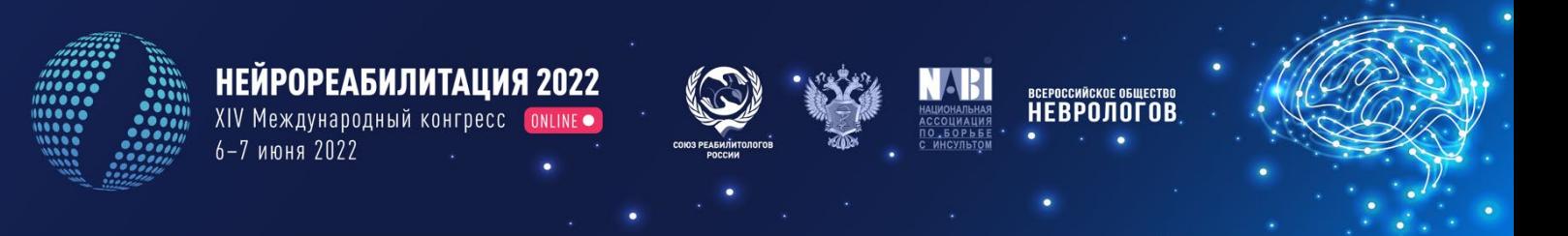

#### **Уважаемые коллеги!**

Мы благодарим Вас за готовность принять участие в **XIV Международном конгрессе «Нейрореабилитация», 6-7 июня, онлайн.**

Для нас крайне важно, чтобы Ваше выступление и конференция в целом прошли гладко и эффективно, поэтому мы подготовили настоящую памятку с информацией о платформе Webinar, на которой будет проходить мероприятие, и правилах работы на ней во время конференции.

### **РЕГЛАМЕНТ**

Регламент конференции определен программой мероприятия.

Докладчик самостоятельно запускает презентацию со своего компьютера и листает слайды.

Вопросы докладчику могут задать модератор секции, другие докладчики, а также слушатели (написав в раздел Вопросы и ответы).

#### **ПОДГОТОВКА К КОНФЕРЕНЦИИ**

1. Для проверки корректной работы видео и звука, проверки отображения презентации мы планируем провести тестовое включение для всех докладчиков перед мероприятием.

Во время тестового включения у Вас будет возможность

- освоиться с интерфейсом платформы конференции,
- отработать включение презентации и дальнейшую работу с ней,
- понять, как будут видеть Вас участники конференции во время презентации,
- как будет происходить общение докладчика с участниками во время дискуссии,
- задать все интересующие Вас вопросы организаторам.
- 2. Вход в тестовую сессию будет осуществляться так же, как и на основную конференцию. См. раздел **Вход на конференцию**.

## **ВХОД НА КОНФЕРЕНЦИЮ**

Webinar

1. До конференции Вам будет направлено автоматическое письмо-приглашение, в котором будет ссылка на виртуальный конференц-зал.

Вас пригласили на вебинар "Новое мероприятие сегодня" Новое мероприятие сегод..

2. Для входа в виртуальный конференц-зал Вам необходимо установить на Ваш компьютер браузер Google Chrome.

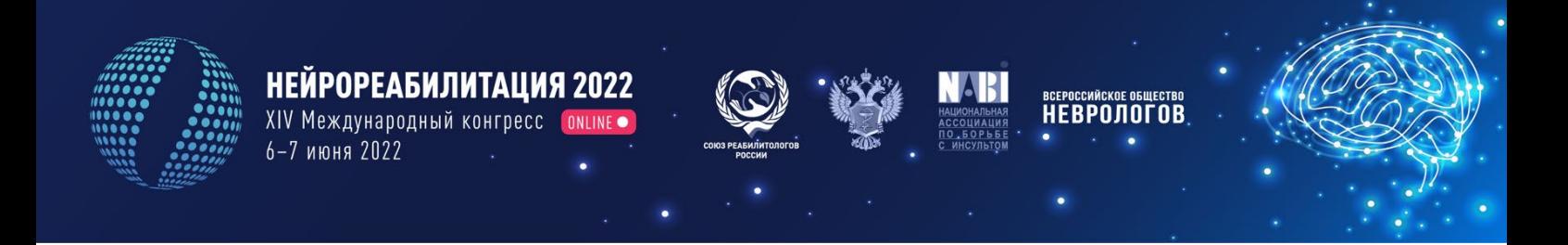

3. При переходе по ссылке из письма-приглашения Вы попадете на страницу входа

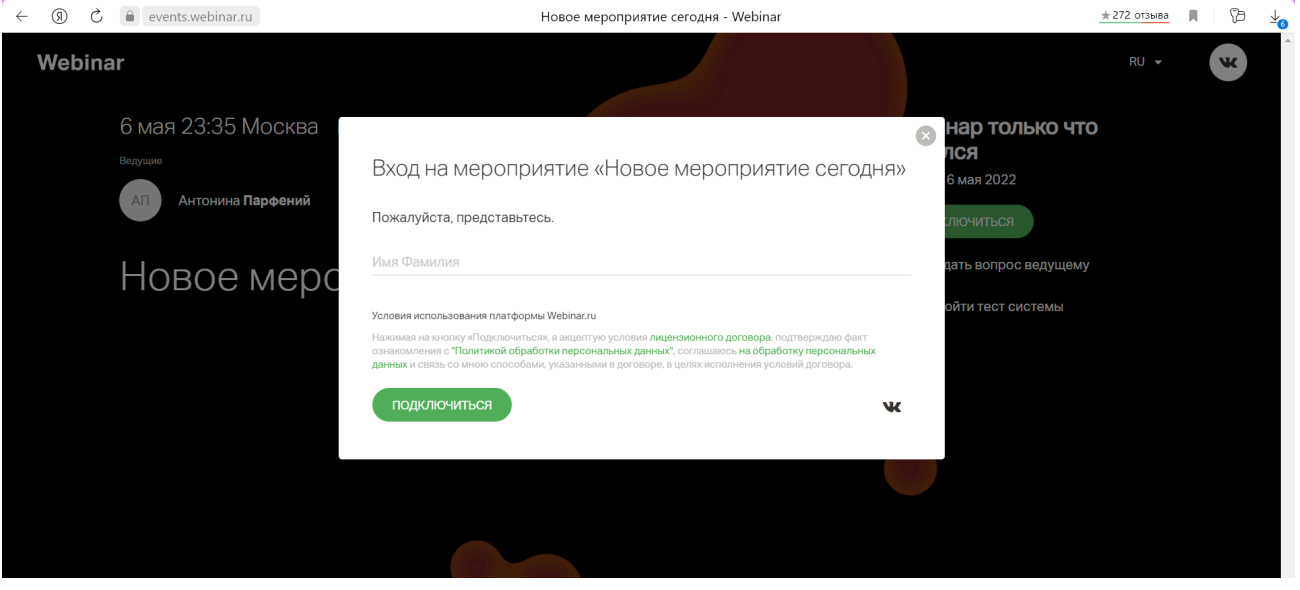

- 4. Введите свое имя и фамилия, после чего нажмите кнопку **Подключиться** в левой нижней части диалогового окна.
- 5. Вы попадете в виртуальный конференц-зал, в котором уже будут организаторы и Ваши коллеги.

## **ЗВУК И ВИДЕО**

- 1. Обращаем Ваше внимание, что Ваш звук при входе отключен для всех участников. Видео при входе также отключено, что дает Вам возможность подготовиться и включить камеру тогда, когда Вы к этому готовы, при этом уже находясь на конференции.
- 2. Включить звук и видео Вы можете на верхней панели сверху, нажав на кнопку **ВЫЙТИ В ЭФИР**

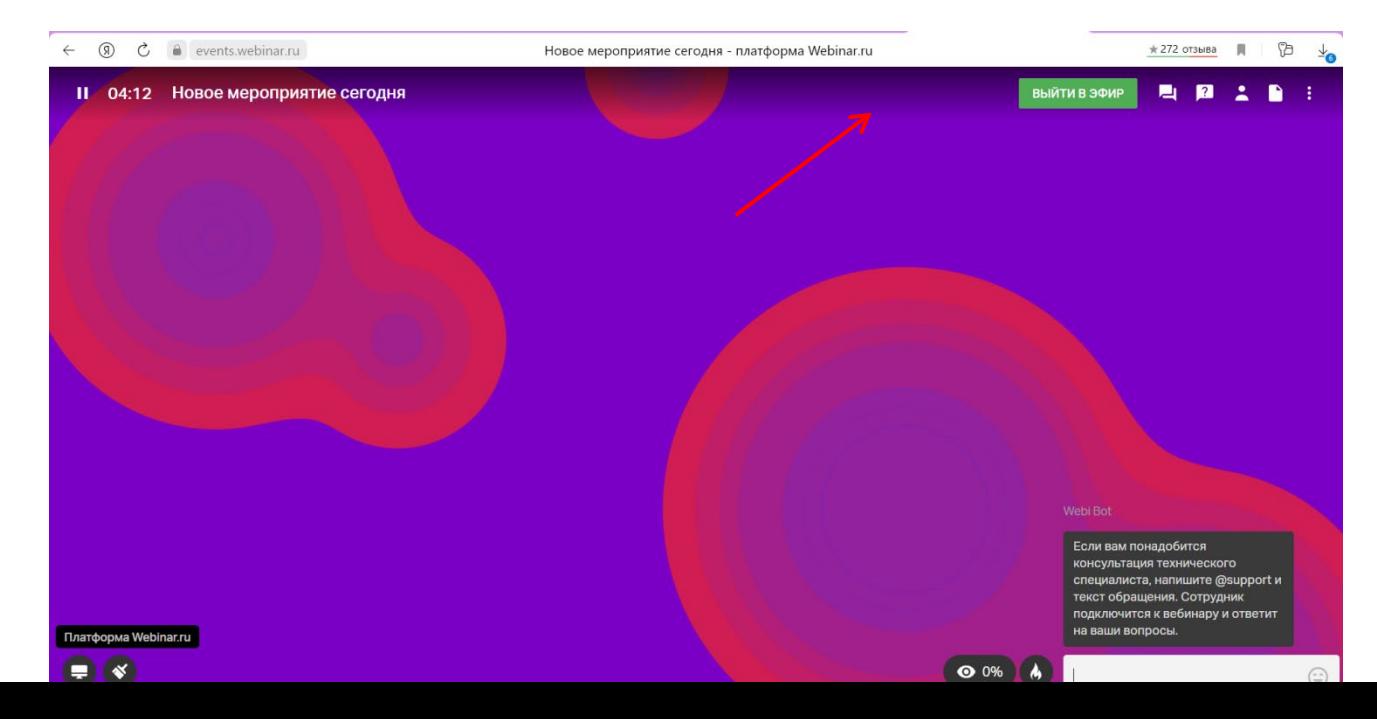

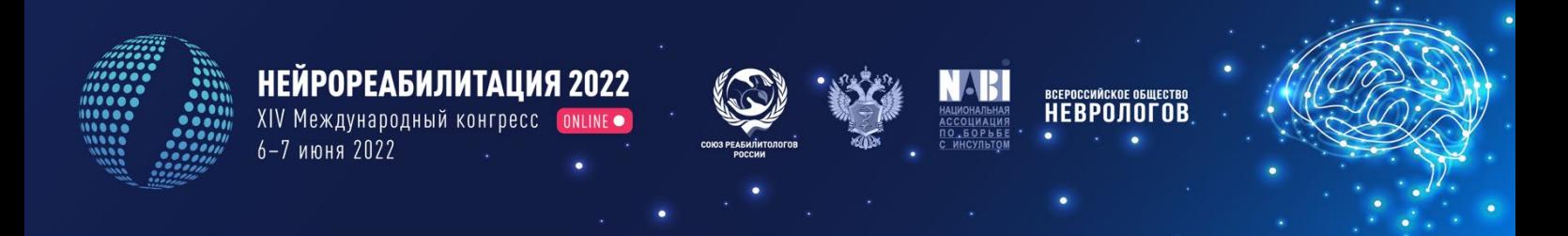

3. В зависимости от настроек браузера, Вам будет предложено разрешить доступ к видеокамере и микрофону. Нажмите **Разрешить**

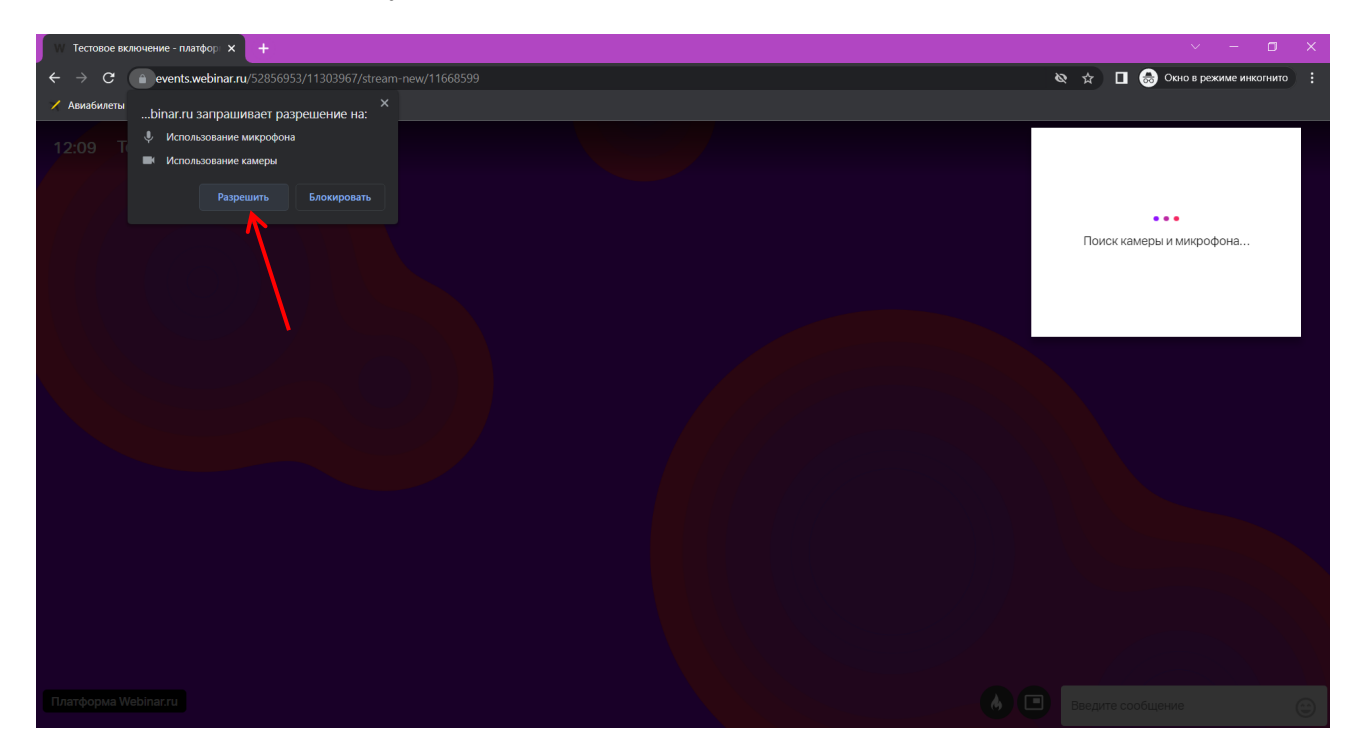

4. Далее Вы можете оценить качество Вашего видео и звука, выбрать камеру/микрофон, после чего нажмите **НАЧАТЬ ВЕЩАНИЕ**

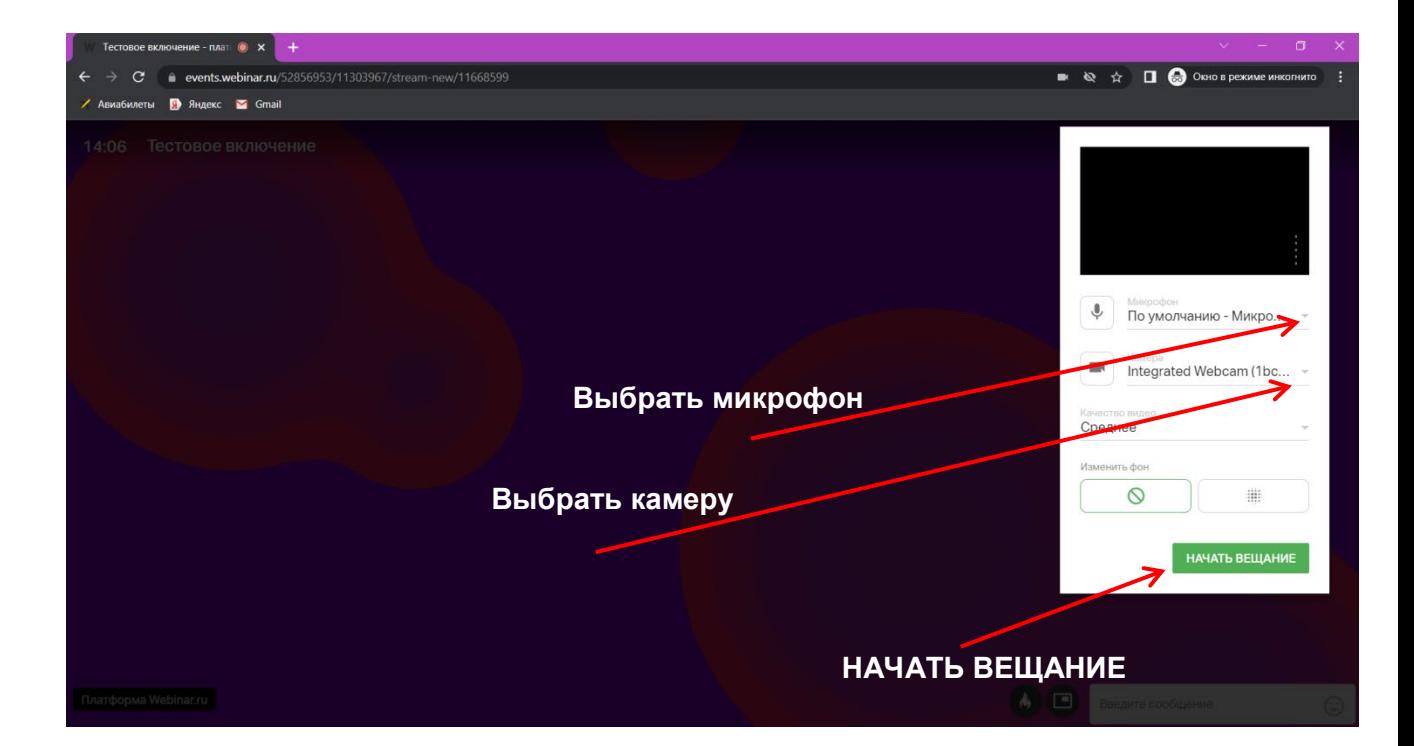

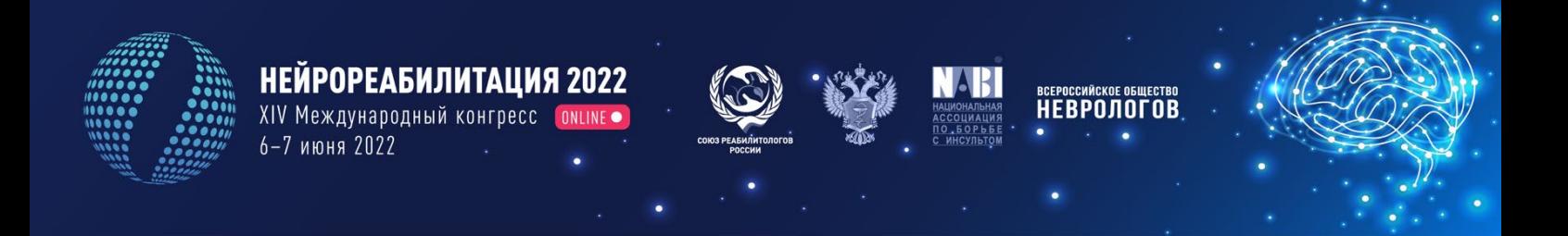

- 5. В случае, если Вы сталкиваетесь с проблемами в поиске камеры и микрофона, просим Вас ознакомиться с подробной статьей по решению данной проблемы ht[tps://help.webinar.ru/ru/articles/1732366](https://help.webinar.ru/ru/articles/1732366-%D0%BA%D0%B0%D0%BC%D0%B5%D1%80%D0%B0-%D0%B8-%D0%BC%D0%B8%D0%BA%D1%80%D0%BE%D1%84%D0%BE%D0%BD-%D0%BD%D0%B5-%D0%BD%D0%B0%D0%B9%D0%B4%D0%B5%D0%BD%D1%8B)-камера-и-микрофон-не-найдены
- 6. Мы **настоятельно рекомендуем Вам Выходить в эфир только во время Вашего доклада**, чтобы не мешать коллегам фоновым шумом/видео. Модератор имеет право временно вывести Вас из эфира.
- 7. После своего доклада Мы просим Вас **ПРЕКРАТИТЬ ВЕЩАНИЕ,** так Ваше видео и звук будут отключены, а Вы останетесь в трансляции в качестве слушателя.

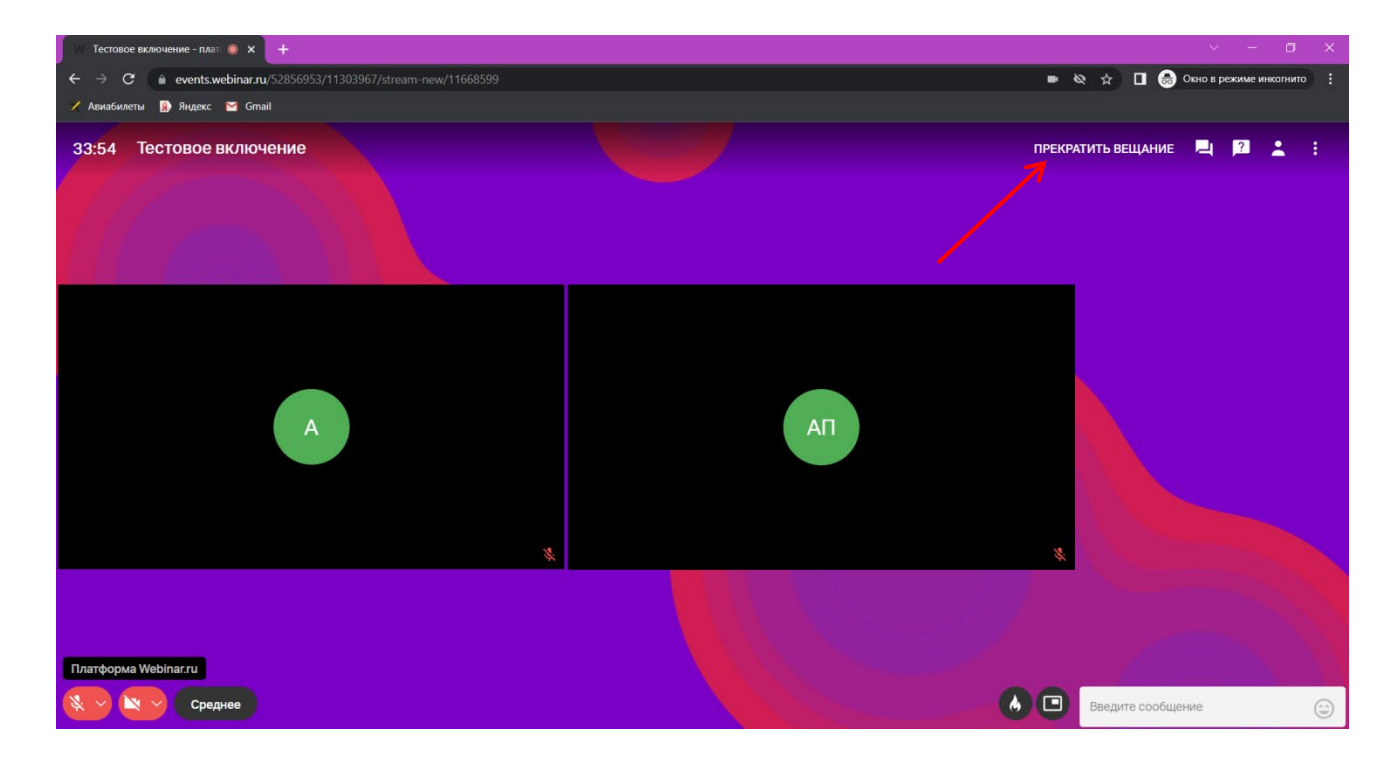

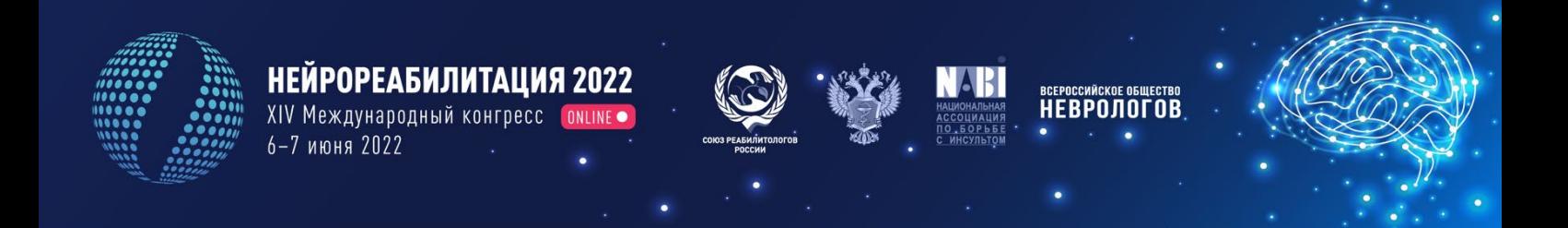

8. Если Вы выступаете в качестве председателя секции, то прекращать вещание не нужно. Воспользуйтесь кнопками включения/выключения микрофона и камеры

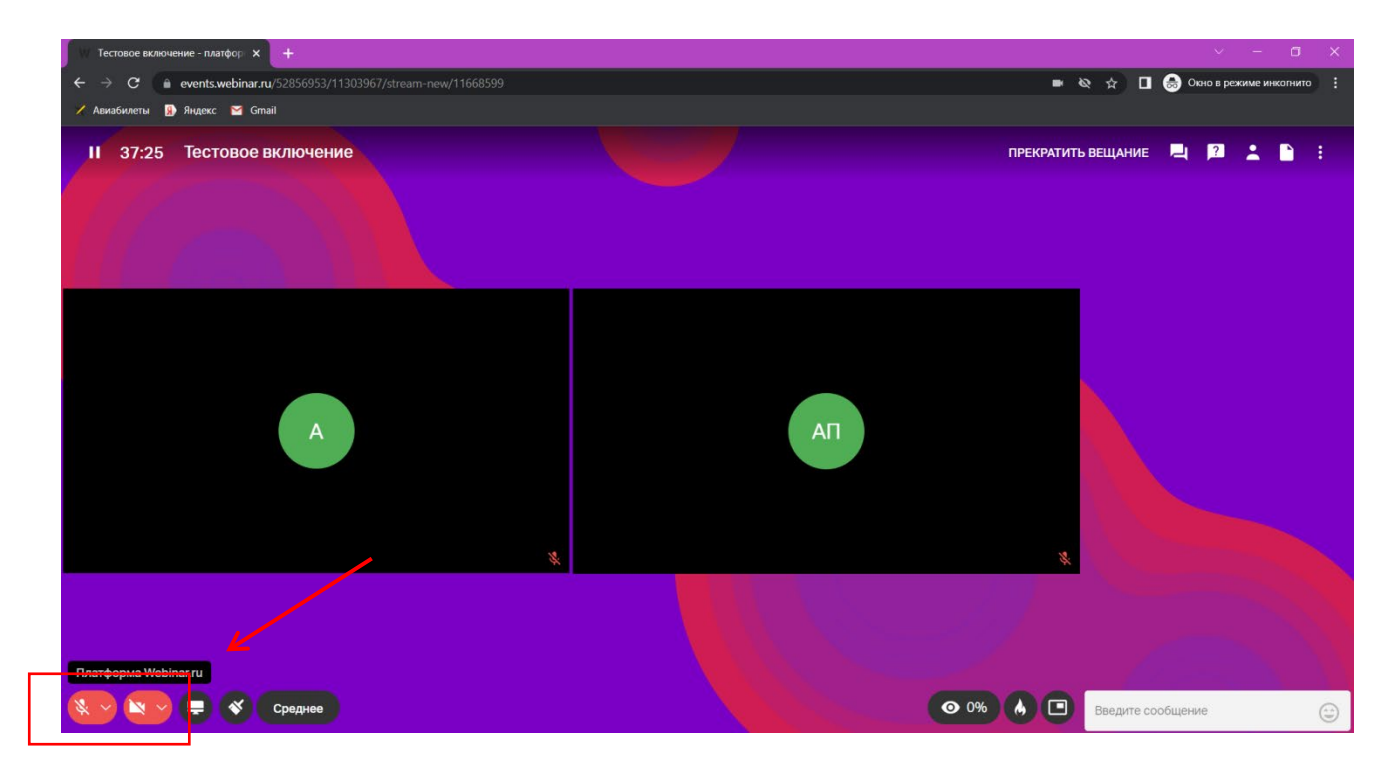

9. Чтобы полностью покинуть Webinar после доклада, нажмите ПРЕКРАТИТЬ ВЕЩАНИЕ и закройте вкладку браузера.

## **ОСНОВНЫЕ ИНСТРУМЕНТЫ**

1. Основные инструменты, которыми Вы можете пользоваться для работы и общения во время конференции, расположены на верхней панели.

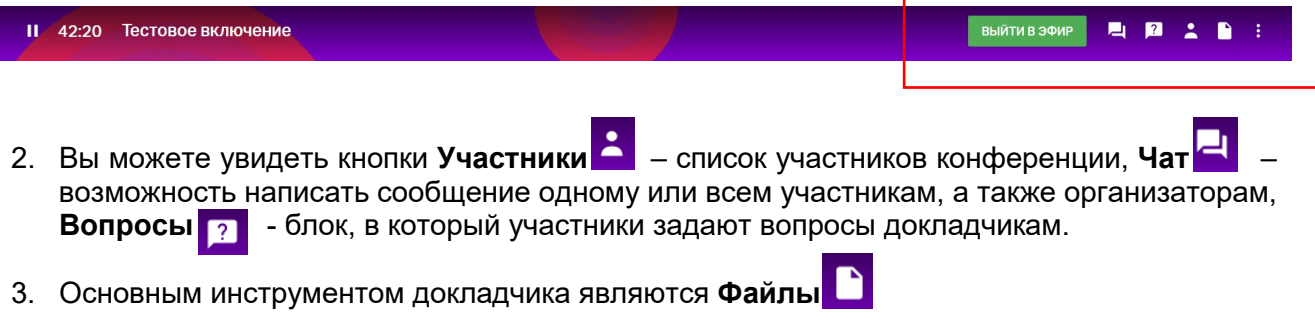

## **ЗАПУСК ПРЕЗЕНТАЦИИ**

1. После того, как модератор конференции объявит Ваш доклад, нажмите на кнопку **Файлы** 

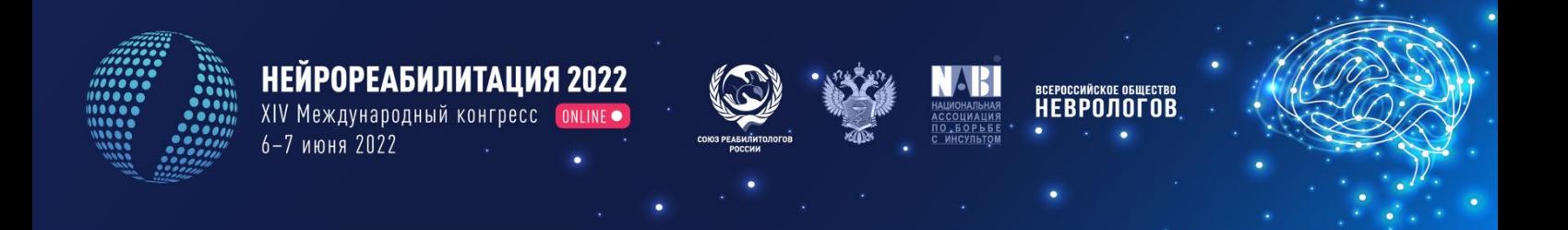

2. У Вас откроется окно Файлы, в котором уже могут содержаться презентации Ваших коллег. Для того, чтобы загрузить свою презентацию нажмите на знак + в правом верхнем углу.

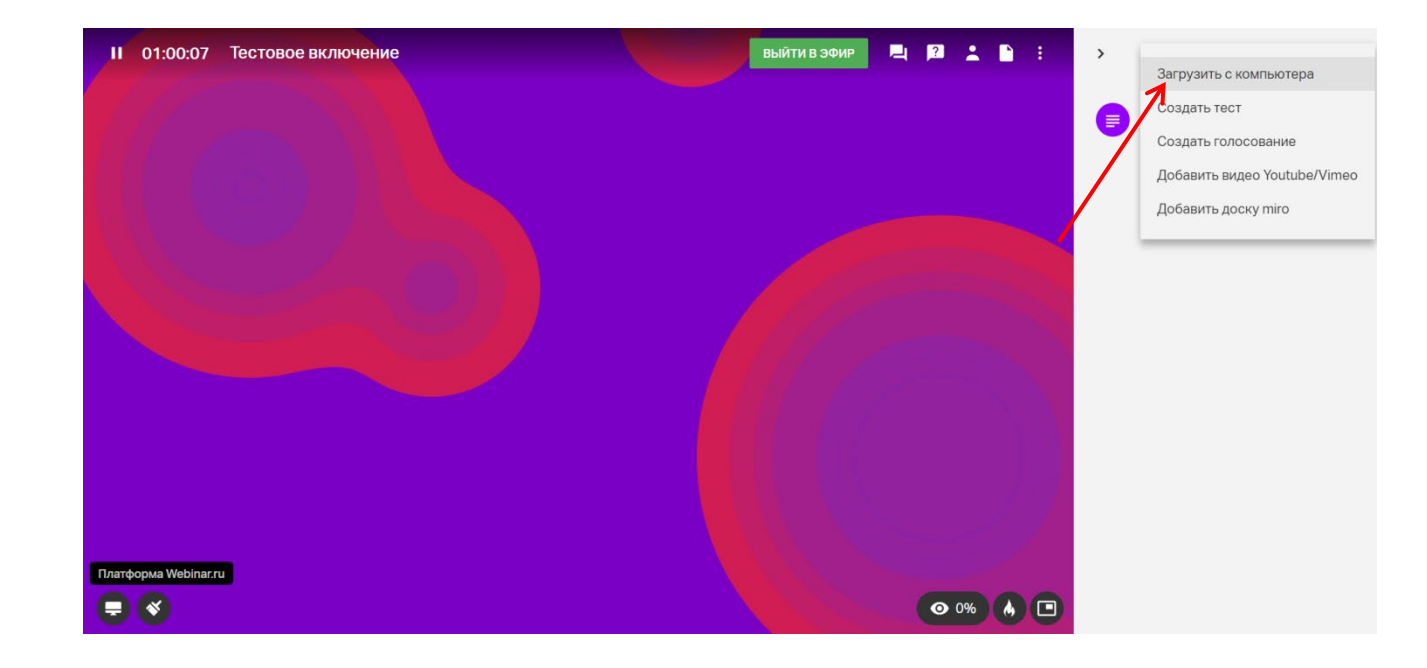

3. Выберите строку **Загрузить с компьютера**

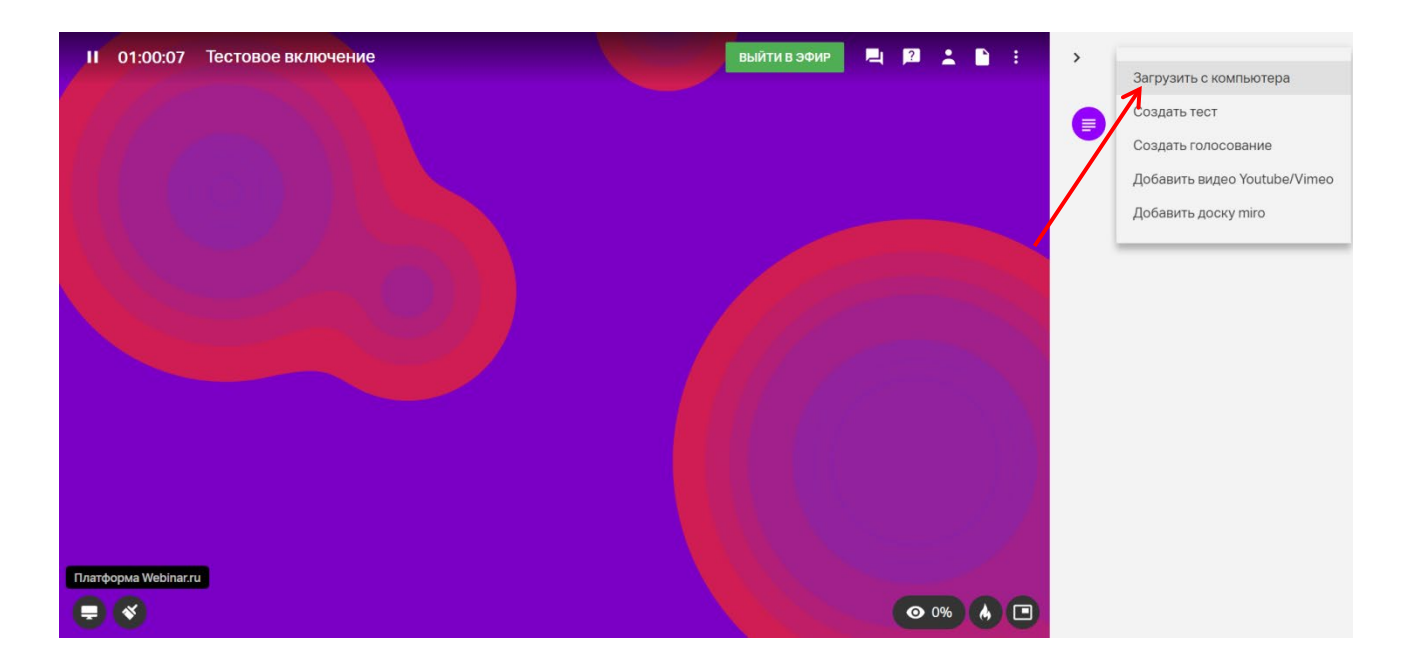

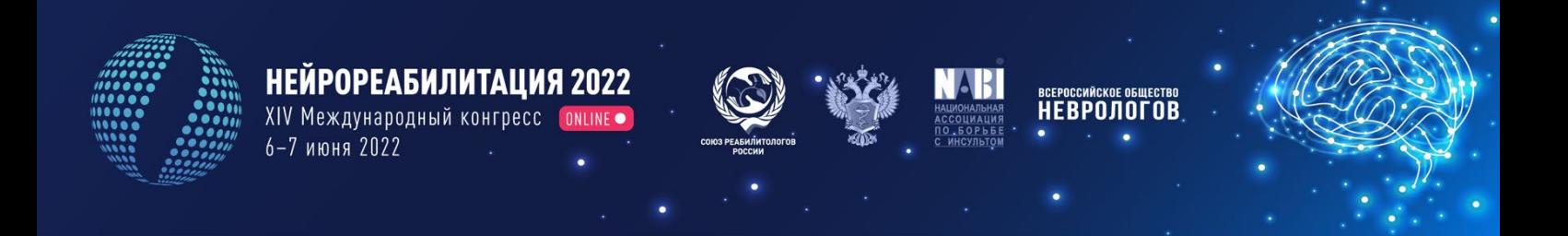

4. Откроется окно с файлами на Вашем компьютере, Вам необходимо выбрать свою презентацию и нажать **Открыть.**

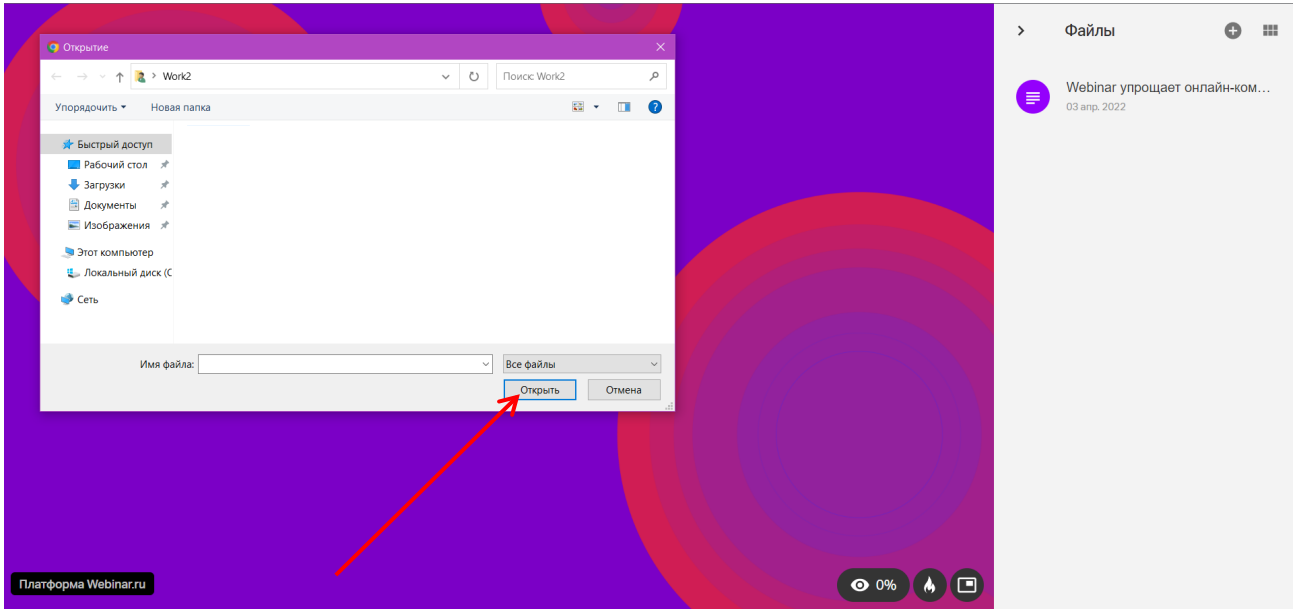

5. Теперь Ваша презентация загружена в Файлы и доступна Вам справа в соответствующей вкладке.

6. Для запуска презентации кликните на нее 2 раза (как при открытии файлов на компьютере).

7. Чтобы листать презентацию используйте клавиши  $\leftarrow$  -> на клавиатуре. Либо используйте стрелки на нижней панели Webinar

- $\bullet$  0% ▔ゝ  $\mathbf{F}$   $\mathbf{K}$ 8. Используйте Указку **\ , чтобы указать на что-то конкретное в презентации.**
- 9. Используйте кнопку **Презенатция**  $\blacksquare$ , чтобы скрыть презентацию после ее окончания.
- 10. После окончания Вашей презентации (на последнем слайде) мы просим Вас не листать ее дальше. Презентации в Webinar зациклены, поэтому после Вашей презентации запуститься следующий файл.
- 11. Если в презентации предусмотрена **ВИДЕОЗАПИСЬ**, рекомендуем Вам загружать ее **отдельным файлом** (MP4), в противном случае она не будет воспроизведена.
- 12. Запуск видеофайла осуществляется точно таким же образом, как и запуск презентации. По окончании видеоролика, Вы вновь сможете открыть презентацию, она будет продемонстрирована с того слайда, на котором Вы остановились.

**Убедительная просьба осуществить загрузку презентации не позднее, чем за 15 минут до Вашего доклада** (Вы можете сделать это раньше, презентация сохраниться в файлах до конца вебинара). Данная процедура позволит Вам во время открыть свою презентацию, а в случае технических неполадок, заранее поставить в известность технический секретариат конференции.

всероссийское общество<br>НЕВРОЛОГОВ

**Обращаем Ваше внимание** на то, что во время выступления коллег у Вас есть доступ ко всем загруженным и демонстрируемым файлам. **Пожалуйста, не открывайте и не листайте никакие презентации, если время Вашего доклада еще не пришло.**

# **ОГРАНИЧЕНИЯ ПО ФОРМАТУ ЗАГРУЖАЕМЫХ ФАЙЛОВ**

### **Поддерживаемые форматы файлов**

Для демонстрации можно загрузить файлы следующих форматов:

- Изображения: PNG, JPG, JPEG, BMP, не более 10 мегапикселей;
- Аудио: MP3, MP4 с кодеком AAC;

ІЕЙРОРЕАБИЛИТАЦИЯ 2022

XIV Международный конгресс ONLINE

6-7 июня 2022

- Видео: MP4 с видео-кодеком H.264 (Baseline profile) и аудио-кодеком AAC (битрейт для видео-дорожки — не более 2500 Кбит/с, для аудио-дорожки — не более 128 Кбит/с);
- Документы: DOC, DOCX, XLS, XLSX (для таблиц Excel отобразится первый лист книги);
- Максимальное количество страниц 500 для документов DOC, DOCX и 300 для таблиц XLS, XLSX;
- Презентации: PPT, PPTX, PDF. Максимальное количество страниц 500. Мультимедиа внутри презентаций (аудио, видео, анимация, заметки) не поддерживается. Воспользуйтесь демонстрацией экрана для показа таких файлов.

## **Допустимый размер файлов**

- Размер видео-файлов не должен превышать 2 ГБ;
- Видео большего размера можно загрузить на видеохостинг Youtube/Vimeo и прикрепить ссылку на этот ролик в раздел Файлы.
- SCORM-курсы не должны превышать 512 МБ. Подробнее про SCORM.
- Размер остальных файлов не должен превышать 100 МБ.

# **ОБЩИЕ РЕКОМЕНДАЦИИ ПО ВЫСТУПЛЕНИЮ С ДОКЛАДОМ В РАМКАХ ОНЛАЙН-КОНФЕРЕНЦИИ**

- 1. Помещение, из которого Вы подключаетесь к конференции, должно быть хорошо освещено.
- 2. Обратите, пожалуйста, внимание на задний фон; он должен, прежде всего, быть аккуратным и не отвлекать на себя внимание слушателей.
- 3. Не рекомендуется пользоваться функцией «виртуального фона» в Webinar. Если все же Вы хотите установить виртуальный фон, убедитесь, что он не размывается.
- 4. Убедительно просим Вас позаботиться о том, чтобы в помещении не было никаких посторонних шумов (разговоры людей, телевизор, радио, другие источники шума).

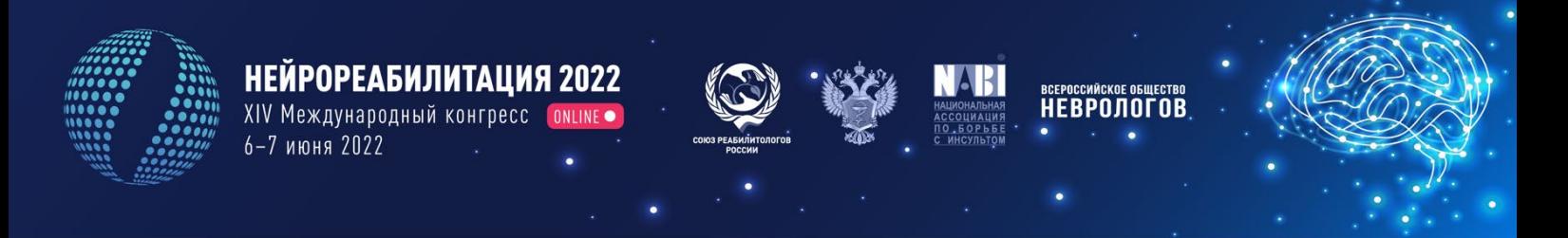

#### **Выступление и взаимодействие со слушателями:**

- 1. Выступление на онлайн мероприятии мало чем отличается от выступления на конференции в очном формате, тем не менее, отсутствие визуального контакта со слушателями может вызывать некоторый дискомфорт.
- 2. Однако в рамках онлайн мероприятия и докладчик и слушатели находятся в более комфортных для себя и «неформальных» условиях. Мы рекомендуем Вам рассматривать Ваше выступление как обычный доклад и общаться со слушателями так же, как Вы общались бы в традиционном формате.
- 3. Участники могут задавать Вам вопросы в разделе Вопросы. Чтобы докладчику не приходилось отвлекаться на вопросы участников, поступающие вопросы отсматривают председатели секции, выделяют наиболее интересные и актуальные и озвучивают их докладчику.

**Мы готовы детально ответить на все Ваши вопросы во время тестовой сессии.**

# **По всем вопросам, пожалуйста, обращайтесь в Технический секретариат:**

Тел.: +7 (499) 390 34 38 E-mail: neuroclinic@confreg.org https://neurorehab.pro/